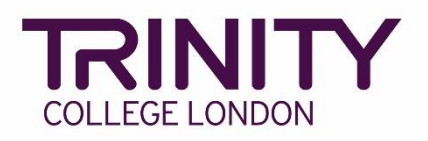

## **ISE module digital certificates**

## **Accessing ISE module digital certificates**

To access your learners' ISE module digital certificates, go to your Trinity centre portal and follow the steps below:

1) Go to the **Enrolments** tab

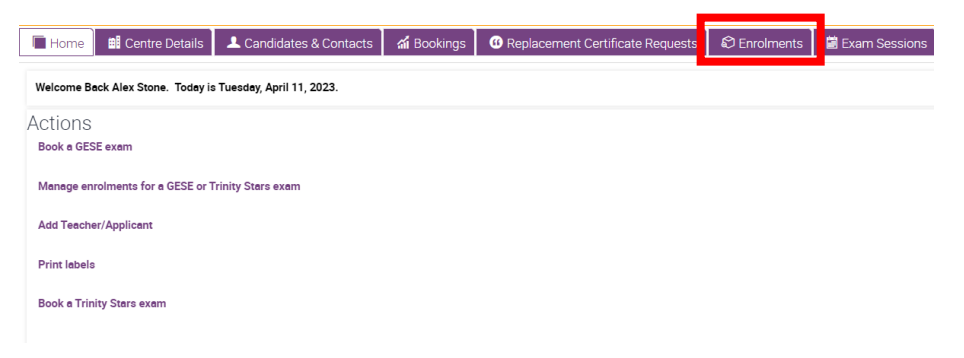

2) Click the **Order Number** for the relevant booking (*tip: the exam date is listed in the Requested Start Date column*)

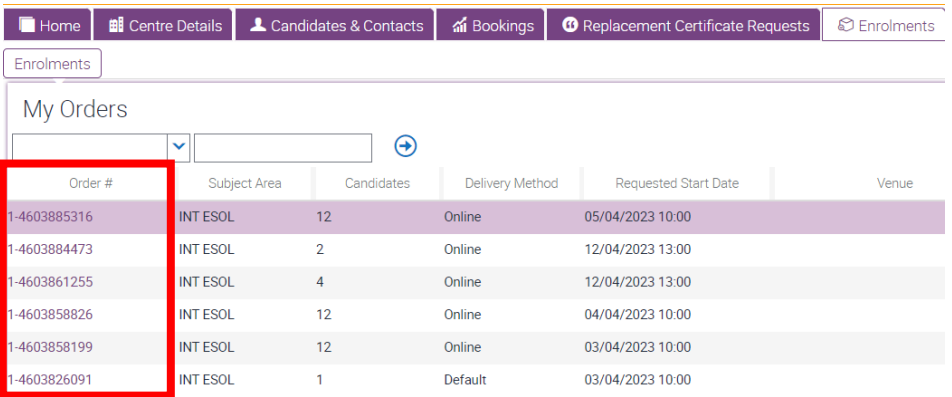

## 3) Go to the **Attachments** tab

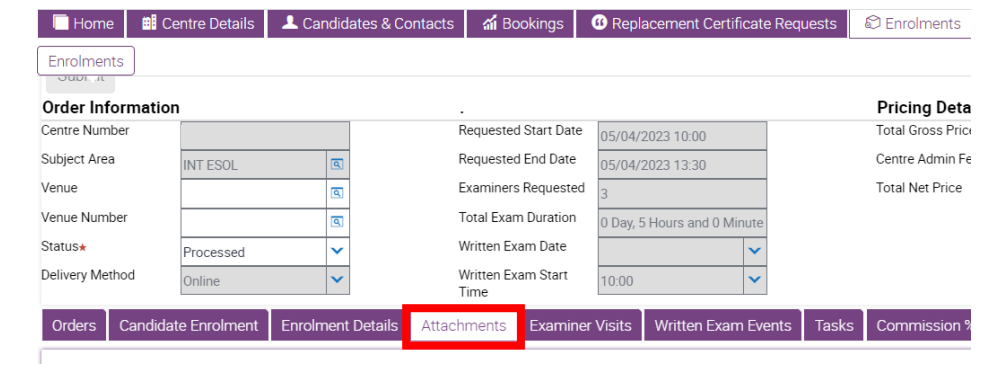

4) Your learners' ISE module digital certificates will be listed here; each learner will have an digital certificate file for each module passed. Click on each file and follow the on-screen insruction to download and save the file

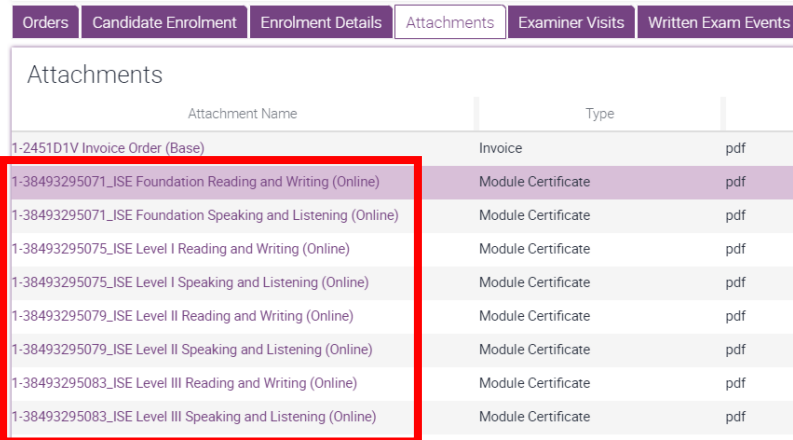